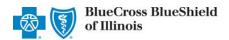

# Clear Claim Connection<sup>™</sup> (C3) 6.0 General Information and Instructions for Providers

#### Introduction

Clear Claim Connection (C3) is a Web-based code auditing reference tool designed to mirror how payer organizations evaluate code combinations during the auditing of claims. The C3 disclosure solution enables a payer organization to share the claim auditing rules and clinical rationale inherent in the Change Healthcare code auditing products with their contracting providers and internal users. The information provided is proprietary to Blue Cross and Blue Shield of Illinois (BCBSIL).

#### C3 at BCBSIL

The C3 function is available to registered Availity<sup>®</sup> Provider Portal users. C3 is available to all BCBSIL independently contracted providers and has been in effect since February 2011. The ClaimsXten logic in the BCBSIL claims processing system is mirrored through C3. It is important to note that C3 does not contain all of the claim edits and processes used by BCBSIL in adjudicating claims and the results from use of the C3 tool are not a guarantee of the final claim determination.

This information is not applicable to Illinois Medicaid or Medicare Advantage members.

#### **Basic Terms**

Below are some of the basic terms to assist users with understanding the C3 system.

#### Clinical Rationale/Clinical Edit Clarification

The clinical explanation of an edit or group of edits including expanded descriptions of codes, narrative describing the relationship between codes and a summary of the justification for the edit.

#### Sources/Sourcing

The Change Healthcare Edit Development Process involves a comprehensive evaluation and analysis of nationally recognized and accepted medical coding guidelines and "sources" during the standard development cycle of the clinical knowledge bases for code auditing products.

The sources referenced include, but are not limited to:

- The American Medical Association's Current Procedural Terminology (CPT<sup>®</sup>),
- The CPT Assistant,
- The CPT Coding Symposium,
- Specialty Society Coding Guidelines
- and Medicare Guidelines.

Change Healthcare also utilizes the input of customers at large as well as over 600 practicing physician consultants. A credentialing process conducted by Change Healthcare exists to ensure that practicing physician consultants are currently licensed, board-certified, have 5 or more years practice experience and provide direct patient care for at least 8 hours per week.

#### Sign On

Providers may access the C3 application through the Availity portal. Information on how to become a registered Availity user, at no cost, is available on the Availity website at <u>availity.com</u>. Once registered with Availity, follow the steps below to access C3:

- 1. Log into Availity and select Payer Spaces from the navigation menu
- 2. Choose Blue Cross and Blue Shield of Illinois
- 3. Select the Applications tab
- 4. Select "Research Procedure Code Edits."

Blue Cross and Blue Shield of Illinois, a Division of Health Care Service Corporation, a Mutual Legal Reserve Company, an Independent Licensee of the Blue Cross and Blue Shield Association

Blue Cross®, Blue Shield® and the Cross and Shield Symbols are registered service marks of the Blue Cross and Blue Shield Association, an association of independent Blue Cross and Blue Shield Plans.

### Sign Out

To sign out of the C3 Application; single left click on the Sign Out icon, and close your internet browser.

ILLINOIS Clear Claim Connection Sign Out Help

#### **Screens**

## **Claim Entry**

The "Claim Entry" screen can be used to enter claim information to determine code edits that may apply. Below is an example of the Claim Entry screen, along with fields that appear on this screen and their descriptions.

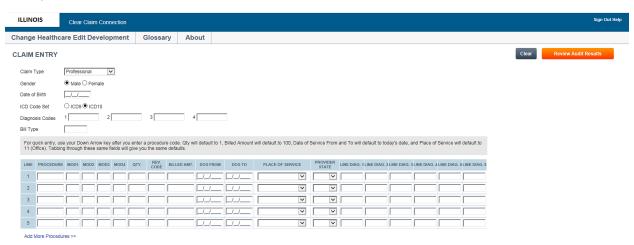

| Field                | Description                                                                                                    |
|----------------------|----------------------------------------------------------------------------------------------------|
| Claim Type           | The type of claim being audited:                                                                                     |
| Gender               | The gender of the patient  • Male  • Female                                                                          |
| Date of Birth        | The date of birth of the patient                                                                                     |
| ICD Code Set         | The type of ICD codes billed on the claim  ICD-9  ICD-10  Note: Default value will be ICD-10.                        |
| Diagnosis<br>Codes 1 | The primary diagnosis code  Note: When keying a diagnosis code all digits, including the decimal, must be entered.   |
| Diagnosis<br>Codes 2 | The secondary diagnosis code  Note: When keying a diagnosis code all digits, including the decimal, must be entered. |
| Diagnosis<br>Codes 3 | The tertiary diagnosis code  Note: When keying a diagnosis code all digits, including the decimal, must be entered.  |

| Diagnosis                | The fourth diagnosis code                                                                                      |
|--------------------------|----------------------------------------------------------------------------------------------------|
| Codes 4                  | Note: When keying a diagnosis code all digits, including the decimal, must be entered.                         |
| Bill Type                | The type of bill for the claim being audited                                                                   |
| Procedure                | The CPT/Healthcare Common Procedure Coding System (HCPCS) code billed on the service line                      |
|                          | Note: When keying a procedure code ensure all alpha characters are entered in upper case.                      |
| Mod1                     | The first modifier billed on the service line                                                                  |
| Mod2                     | The second modifier billed on the service line                                                                 |
| Mod3                     | The third modifier billed on the service line                                                                  |
| Mod4                     | The fourth modifier billed on the service line                                                                 |
| Qty                      | The number of units billed on the service line                                                                 |
| Rev Code                 | The revenue code billed on the service line                                                                    |
| Billed Amt.              | The amount billed on the service line                                                                          |
| DOS From                 | The earliest date of service billed on the service line                                                        |
| DOS To                   | The latest date of service billed on the service line                                                          |
| Place of<br>Service      | The place of service billed on the service line                                                                |
| Provider<br>State        | The state the provider rendering the services is physically located in                                         |
| Line Diag. 1             | The primary diagnosis code billed on the service line                                                          |
| Line Diag. 1             | Note: When keying a diagnosis code all digits, including the decimal, must be entered.                         |
| Line Diag. 2             | The secondary diagnosis code billed on the service line                                                        |
|                          | Note: When keying a diagnosis code all digits, including the decimal, must be entered.                         |
| Line Diag. 3             | The tertiary diagnosis code billed on the service line                                                         |
| Line Diag. 5             | Note: When keying a diagnosis code all digits, including the decimal, must be entered.                         |
| Line Diag. 4             | The fourth diagnosis code billed on the service line                                                           |
| J                        | Note: When keying a diagnosis code all digits, including the decimal, must be entered.                         |
| Line Diag. 5             | The fifth diagnosis code billed on the service line                                                            |
|                          | Note: When keying a diagnosis code all digits, including the decimal, must be entered.                         |
| Line Diag. 6             | The sixth diagnosis code billed on the service line                                                            |
| Line Diag. 0             | Note: When keying a diagnosis code all digits, including the decimal, must be entered.                         |
| Add More<br>Procedures>> | Single left- click to adds five additional service lines for entry providing a maximum of ten lines of service |
| Clear                    | Single left- click to resets the screen to its default appearance                                              |
| Review Audit<br>Results  | Single left- click to submits the entered claim information for clinical edit review                           |

| Change Healthcare Edit Development Process | Single left- click to access the "Change Healthcare Edit Development" screen |
|--------------------------------------------|------------------------------------------------------------------------------|
| Glossary                                   | Single left-click to access the "Glossary" screen                            |
| About                                      | Single left-click to access the "About" screen                               |
| Help                                       | Single left-click to access the "Help" screen                                |

### **Change Healthcare Edit Development**

The "Change Healthcare Edit Development" screen allows a user to view information about the processes and sources used to develop the C3 edits. When the user is finished viewing the information, the user may click "Close" to return to the screen where the user accessed the option. Below is an example of the Change Healthcare Edit Development screen.

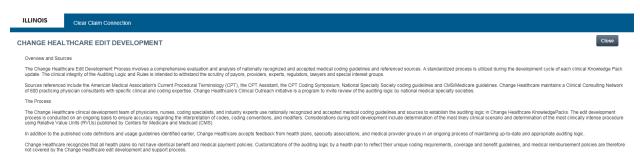

#### **Glossary**

The "Glossary" screen allows a user to view C3 terminology about code auditing. When the user is finished viewing the information, click "Close" to return to the screen where the user accessed the option. Below is an example of the Glossary screen.

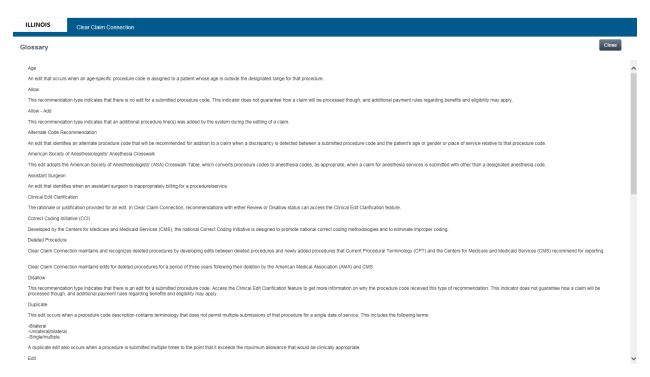

#### **About**

The "About" screen allows a user to view the product name and version number, as well as information regarding the C3 copyright and licensure information. When a user is finished viewing the information, click "Close" to return to the screen where the user accessed the option. Below is an example of the About screen.

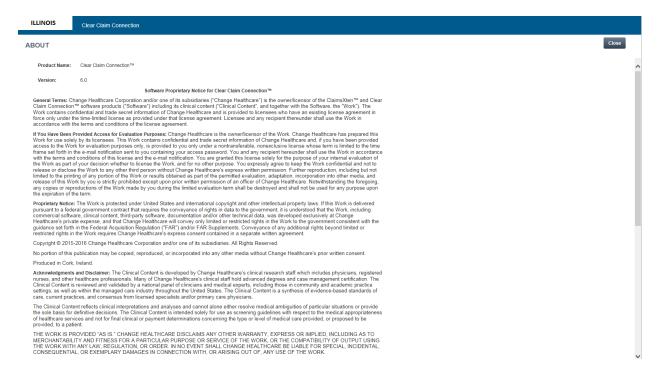

# Help

The "Help" screen can be used to obtain assistance with utilizing the C3 application. Below is an example of the Help screen.

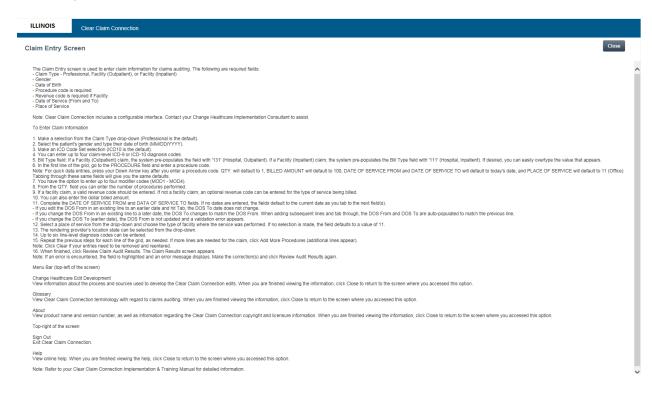

# **Audit Results**

The "Audit Results" screen displays the results of the code edits that apply to the information entered on the Claim Entry screen. Below is an example of the Audit Results screen, along with fields that appear on this screen and their descriptions.

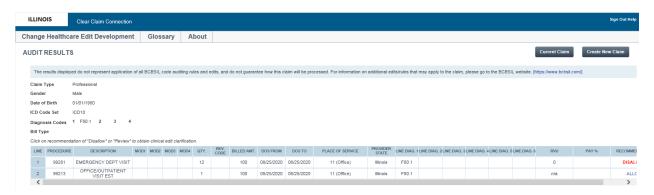

| Field               | Description                                                                                                  |
|---------------------|----------------------------------------------------------------------------------------------------|
| Procedure           | The CPT/HCPCS code for the service line entered on the "Claim Entry" screen                                  |
| Description         | The description of the CPT/HCPCS code for the service line entered on the "Claim Entry" screen               |
| Mod1                | The first modifier of the service line entered on the "Claim Entry" screen                                   |
| Mod2                | The second modifier of the service line entered on the "Claim Entry" screen                                  |
| Mod3                | The third modifier of the service line entered on the "Claim Entry" screen                                   |
| Mod4                | The fourth modifier of the service line entered on the "Claim Entry" screen                                  |
| Qty.                | The number of units of the service line entered on the "Claim Entry" screen                                  |
| Rev Code            | The revenue code of the service line entered on the "Claim Entry" screen                                     |
| Billed Amt.         | The amount billed on the service line entered on the "Claim Entry" screen                                    |
| DOS From            | The earliest date of service of the service line entered on the "Claim Entry" screen                         |
| DOS To              | The latest date of service of the service line entered on the "Claim Entry" screen                           |
| Place of<br>Service | The place of service of the service line entered on the "Claim Entry" screen                                 |
| Provider State      | The state the provider rendering the services is physically located in entered on the "Claim Entry" screen   |
| Line Diag 1         | The primary diagnosis code of the service line entered on the "Claim Entry" screen                           |
| Line Diag 2         | The secondary diagnosis code of the service line entered on the "Claim Entry" screen                         |
| Line Diag 3         | The tertiary diagnosis code of the service line entered on the "Claim Entry" screen                          |
| Line Diag 4         | The fourth diagnosis code of the service line entered on the "Claim Entry" screen                            |
| Line Diag 5         | The fifth diagnosis code of the service line entered on the "Claim Entry" screen                             |
| Line Diag 6         | The sixth diagnosis code of the service line entered on the "Claim Entry" screen                             |
| RVU                 | The relative value unit value for the procedure code of the service line entered on the "Claim Entry" screen |
|                     | Note: BCBSIL does not currently use this field.                                                              |

| Pay %                                                                                       | The percent to be paid for the procedure code of the service line entered on the "Claim Entry" screen |
|---------------------------------------------------------------------------------------------|----------------------------------------------------------------------------------------------------|
|                                                                                             | Note: BCBSIL does not currently use this field.                                                       |
| Recommend                                                                                   | Indicates if the service should be allowed or denied                                                  |
| Current Claim                                                                               | Returns the user to the "Claim Entry" screen with the previously entered data inputted                |
| Create New Claim Returns the user to the "Claim Entry" screen with the default values reset |                                                                                                    |
| Change<br>Healthcare Edit<br>Development                                                    | Single left-click to access the "Change Healthcare Edit Development" screen                           |
| Glossary                                                                                    | Single left-click to access the "Glossary" screen                                                     |
| About                                                                                       | Single left-click to access the "About" screen                                                        |
| Help                                                                                        | Single left-click to access the "Help" screen                                                         |

#### **Clinical Edit Clarifications**

The "Edit Clarifications" screen displays the rationale of a claim edit denial received on the Claim Audit Results. Below is an example of the Edit Clarifications screen, along with fields that appear on this screen and their descriptions.

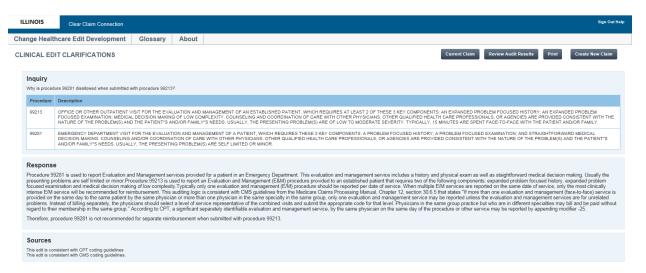

| Field                                                                                       | Description                                                                                  |
|---------------------------------------------------------------------------------------------|----------------------------------------------------------------------------------------------|
| Current Claim                                                                               | Returns the user to the "Claim Entry" screen with the previously entered data inputted       |
| Review Audit<br>Results                                                                     | Returns the user to the "Audit Results" screen with the previous claim audit results         |
| Print                                                                                       | Opens a printable version of the "Clinical Edit Clarifications" screen for printing purposes |
| Create New Claim Returns the user to the "Claim Entry" screen with the default values reset |                                                                                              |
| Inquiry:                                                                                    | The question being answered on the "Clinical Edit Clarifications" screen                     |
| Procedure                                                                                   | The CPT/HCPCS code for the disallowed service line selected on the "Audit Results" screen    |

| Description                                                      | The description of the CPT/HCPCS code for the disallowed service line selected on the "Audit Results" screen |
|------------------------------------------------------------------|----------------------------------------------------------------------------------------------------|
| Response                                                         | Detailed rationale of why the service line should be disallowed                                              |
| Sources Source(s) that justifies the clinical edit being applied |                                                                                                    |
| Change<br>Healthcare Edit<br>Development<br>Process              | Single left-click to access the "Change Healthcare Edit Development" screen                                  |
| Glossary                                                         | Single left-click to access the "Glossary" screen                                                            |
| About                                                            | Single left-click to access the "About" screen                                                               |
| Help                                                             | Single left-click to access the "Help" screen                                                                |

# **Procedures**

Completing the Claim Entry Screen for Facility Claims:
Below is the process to follow to complete the Claim Entry screen for facility claims.

| Step | Action                                                                                                    |
|------|----------------------------------------------------------------------------------------------------|
| 1    | How many service lines does the claim have?  • Five or less, go to Step 3  • Ten or less, go to Step 2  • Eleven or more, claim must be entered in the C3 system                                                                                                    |
| 2    | Single left-click "Add More Procedures>>"                                                                                                    |
| 3    | Single left-click the "Claim Type" drop-down menu and then single left-click on the appropriate value:  • Facility (Inpatient) for an inpatient claim  • Facility (Outpatient) for an outpatient claim  Note: BCBSIL does not currently use "Facility (Inpatient)." |
| 4    | Single left-click the radio button adjacent to the gender of the patient on the claim in the "Gender" field                                                                                                    |
| 5    | Enter the date of birth of the patient in the "Date of Birth" field                                                                                                    |
| 6    | Single left-click the radio button adjacent to the ICD code set that the claim is billed with                                                                                                    |
| 7    | Enter the primary diagnosis code in the "Diagnosis Codes 1" field  Note: When keying a diagnosis code all digits, including the decimal, must be entered.                                                                                                    |
| 8    | Enter the secondary diagnosis code in the "Diagnosis Codes 2" field  Note: When keying a diagnosis code all digits, including the decimal, must be entered.                                                                                                    |
| 9    | Enter the tertiary diagnosis code in the "Diagnosis Codes 3" field  Note: When keying a diagnosis code all digits, including the decimal, must be entered.                                                                                                    |
| 10   | Enter the fourth diagnosis code in the "Diagnosis Codes 4" field  Note: When keying a diagnosis code all digits, including the decimal, must be entered.                                                                                                    |
| 11   | Enter the type of bill of the claim being entered in the "Bill Type" field                                                                                                    |

|    | Enter the CPT/HCPCS code for the service line in the "Procedure" field                                                                                  |
|----|----------------------------------------------------------------------------------------------------|
| 12 |                                                                                                    |
|    | Note: When keying a procedure code ensure all alpha characters are entered in upper case.                                                               |
| 13 | Enter the first modifier for the service line in the "Mod1" field                                                                                       |
|    | Note: When keying a modifier ensure all alpha characters are entered in upper case.                                                                     |
| 14 | Enter the second modifier for the service line in the "Mod2" field                                                                                      |
|    | Note: When keying a modifier ensure all alpha characters are entered in upper case.                                                                     |
| 15 | Enter the third modifier for the service line in the "Mod3" field                                                                                       |
|    | Note: When keying a modifier ensure all alpha characters are entered in upper case.                                                                     |
| 16 | Enter the fourth modifier for the service line in the "Mod4" field                                                                                      |
|    | Note: When keying a modifier ensure all alpha characters are entered in upper case.                                                                     |
| 17 | Enter the units for the service line in "Qty." field                                                                                                    |
| 18 | Enter the revenue code for the service line in the "Rev Code" field                                                                                     |
| 19 | Enter the billed amount for the service line in the "Billed Amt." field                                                                                 |
| 20 | Enter the earliest date of service of the service line in the "DOS From" field                                                                          |
| 21 | Enter the latest date of service of the service line in the "DOS To" field                                                                              |
| 22 | Single left-click the "Place of Service" drop-down menu and then single left-click the place of service of the service line                             |
| 23 | Single left-click the "Provider State" drop-down menu and then single left-click the state the provider rendering the services is physically located in |
| 24 | Enter the primary diagnosis code of the service line in the "Line Diag. 1" field                                                                        |
| 24 | Note: When keying a diagnosis code all digits, including the decimal, must be entered.                                                                  |
| 05 | Enter the secondary diagnosis code of the service line in the "Line Diag. 2" field                                                                      |
| 25 | Note: When keying a diagnosis code all digits, including the decimal, must be entered.                                                                  |
| 00 | Enter the tertiary diagnosis code of the service line in the "Line Diag. 3" field                                                                       |
| 26 | Note: When keying a diagnosis code all digits, including the decimal, must be entered.                                                                  |
|    | Enter the fourth diagnosis code of the service line in the "Line Diag. 4" field                                                                         |
| 27 | Note: When keying a diagnosis code all digits, including the decimal, must be entered.                                                                  |
|    | Enter the fifth diagnosis code of the service line in the "Line Diag. 5" field                                                                          |
| 28 | Note: When keying a diagnosis code all digits, including the decimal, must be entered.                                                                  |
|    | Enter the sixth diagnosis code of the service line in the "Line Diag. 6" field                                                                          |
| 29 | Note: When keying a diagnosis code all digits, including the decimal, must be entered.                                                                  |
| 30 | Repeat steps 12 - 29 for all service lines                                                                                                    |
| 31 | Single left-click "Review Audit Results"                                                                                                    |
| L  |                                                                                                    |

# Completing the Claim Entry Screen for Professional Claims Below is the process to follow to complete the Claim Entry screen for professional claims.

| Step | Action                                                                                                    |
|------|----------------------------------------------------------------------------------------------------|
| 1    | How many service lines does the claim have?  • Five or less, go to Step 3  • Ten or less, go to Step 2  • Eleven or more, claim must be entered in the C3 system |
| 2    | Single left-click "Add More Procedures>>"                                                                                                    |
| 3    | Single left-click the "Claim Type" drop-down menu and then single left-click "Professional"                                                                      |
| 4    | Single left-click the radio button adjacent to the gender of the patient on the claim in the "Gender" field                                                      |
| 5    | Enter the date of birth of the patient in the "Date of Birth" field                                                                                              |
| 6    | Single left-click the radio button adjacent to the ICD code set that the claim is billed with                                                                    |
| 7    | Enter the primary diagnosis code in the "Diagnosis Codes 1" field                                                                                                |
|      | Note: When keying a diagnosis code all digits, including the decimal, must be entered.                                                                           |
|      | Enter the secondary diagnosis code in the "Diagnosis Codes 2" field                                                                                              |
| 8    | Note: When keying a diagnosis code all digits, including the decimal, must be entered.                                                                           |
|      | Enter the tertiary diagnosis code in the "Diagnosis Codes 3" field                                                                                               |
| 9    | Note: When keying a diagnosis code all digits, including the decimal, must be entered.                                                                           |
| 40   | Enter the fourth diagnosis code in the "Diagnosis Codes 4" field                                                                                                 |
| 10   | Note: When keying a diagnosis code all digits, including the decimal, must be entered.                                                                           |
| 11   | Enter the CPT/HCPCS code for the service line in the "Procedure" field                                                                                           |
| 11   | Note: When keying a procedure code ensure all alpha characters are entered in upper case.                                                                        |
| 12   | Enter the first modifier for the service line in the "Mod1" field                                                                                                |
| 12   | Note: When keying a modifier ensure all alpha characters are entered in upper case.                                                                              |
| 40   | Enter the second modifier for the service line in the "Mod2" field                                                                                               |
| 13   | Note: When keying a modifier ensure all alpha characters are entered in upper case.                                                                              |
| 4.4  | Enter the third modifier for the service line in the "Mod3" field                                                                                                |
| 14   | Note: When keying a modifier ensure all alpha characters are entered in upper case.                                                                              |
| 45   | Enter the fourth modifier for the service line in the "Mod4" field                                                                                               |
| 15   | Note: When keying a modifier ensure all alpha characters are entered in upper case.                                                                              |
| 16   | Enter the units for the service line in "Qty." field                                                                                                    |
| 17   | Enter the billed amount for the service line in the "Billed Amt." field                                                                                          |
| 18   | Enter the earliest date of service of the service line in the "DOS From" field                                                                                   |
| 19   | Enter the latest date of service of the service line in the "DOS To" field                                                                                       |
| 20   | Single left-click the "Place of Service" drop-down menu and then single left-click the place of service of the service line                                      |

| 21 | Single left-click the "Provider State" drop-down menu and then single left-click the state the provider rendering the services is physically located in |
|----|----------------------------------------------------------------------------------------------------|
| 22 | Enter the primary diagnosis code of the service line in the "Line Diag. 1" field                                                                        |
| 22 | Note: When keying a diagnosis code all digits, including the decimal, must be entered.                                                                  |
| 23 | Enter the secondary diagnosis code of the service line in the "Line Diag. 2" field                                                                      |
| 23 | <u>Note</u> : When keying a diagnosis code all digits, including the decimal, must be entered.                                                          |
| 24 | Enter the tertiary diagnosis code of the service line in the "Line Diag. 3" field                                                                       |
| 24 | Note: When keying a diagnosis code all digits, including the decimal, must be entered.                                                                  |
| 25 | Enter the fourth diagnosis code of the service line in the "Line Diag. 4" field                                                                         |
| 25 | Note: When keying a diagnosis code all digits, including the decimal, must be entered.                                                                  |
| 26 | Enter the fifth diagnosis code of the service line in the "Line Diag. 5" field                                                                          |
| ∠0 | Note: When keying a diagnosis code all digits, including the decimal, must be entered.                                                                  |
| 27 | Enter the sixth diagnosis code of the service line in the "Line Diag. 6" field                                                                          |
|    | Note: When keying a diagnosis code all digits, including the decimal, must be entered.                                                                  |
| 28 | Repeat steps 11 - 27 for all service lines                                                                                                    |
| 29 | Single left-click "Review Audit Results"                                                                                                    |
|    |                                                                                                    |

### **Utilizing the "Claim Audit Results" Screen**

Below is the process to follow to complete the "Claim Audit Results" screen.

| Step | Action                                          |
|------|-------------------------------------------------|
| 1    | Determine the service lines that are disallowed |
| 2    | Single left-click "Disallow"                    |
| 3    | Repeat steps 1 - 2 for each disallowed line     |

#### **ClaimsXten Quarterly Updates**

Please note that new and revised CPT and HCPCS codes are periodically added to or deleted from the ClaimsXten code auditing tool software by the software vendor on a quarterly basis and are not considered changes to the software version. BCBSIL will normally load this additional data to the BCBSIL claim processing system after receipt from the software vendor and will confirm the effective date via the <u>News and Updates</u> section of our website at <u>bcbsil.com/provider</u>. Advance notification of updates to the ClaimsXten software version also will be posted on our Provider website. Information may appear in the <u>Blue Review</u> provider newsletter as well.

Verification of eligibility and/or benefit information is not a guarantee of payment. Benefits will be determined once a claim is received and will be based upon, among other things, the member's eligibility and the terms of the member's certificate of coverage applicable on the date services were rendered.

ClaimsXten and Clear Claim Connection are trademarks of Change Healthcare, an independent company providing coding software to BCBSIL. Change Healthcare is solely responsible for the software and all the contents. Contact the vendor directly with any questions about the products, software and services they provide.

Availity is a trademark of Availity, LLC, a separate company that operates a health information network to provide electronic information exchange services to medical professionals. Availity provides administrative services to BCBSIL BCBSIL makes no endorsement, representations or warranties regarding any products or services provided by third party vendors such as Change Healthcare and Availity. If you have any questions about the products or services provided by such vendors, you should contact the vendor(s) directly.

CPT copyright 2020 American Medical Association (AMA). All rights reserved. CPT is a registered trademark of the AMA.